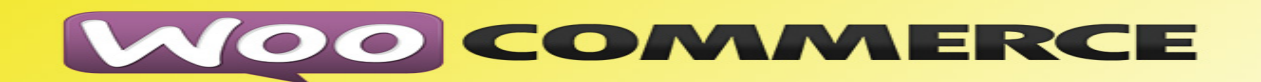

**WooCommerce** is a free eCommerce plug-in that allows you to sell anything, beautifully. It has an extendable, adaptable, open-sourced platform. Builds the store your client needs.

The API Integration allows you to connect to the NPFulfilment Logistics Platform -

- $\triangleright$  Pull orders from WooCommerce client site
- $\triangleright$  Push tracking numbers back to WooCommerce from NPFulfilment
- $\triangleright$  Push tracking URL back to WooCommerce from NPFulfilment (Optional)
- $\triangleright$  Push the SOH (Stock on Hand) gty back to the client site
- $\triangleright$  Push the Available Stock on Hand qty (Optional)

Requirements from client in order to integrate with NPFulfilment Logistics Platform.

- API URL
- API Key
- API Secret Key

**Testing Criteria:** Test Orders to be created using the following test items to test the full integration. These are test items and we will not physically dispatch them during the testing process

Test001 / Test002 / Test003

### **Order Filters that can be applied are as below:**

**Order Start Date:** - This is the date that the client would like to start sending the live orders for shipment. This will start from 12AM on a particular date. We cannot apply a particular time to pull the orders; hence it is just the date that is captured.

**Prefix of the order:** - If the client wants to give any prefix with their order number then they can use this field. For example 1000012 is the order number and the client gives MG as the prefix in the master setting then the order will import as MG1000012.This is useful if the client has more than one cart set up on WooCommerce and would like to differentiate the orders from each cart.

**Country Filters:** - By defining specific countries in NPFulfilment Logistics Platform, orders for these specific countries only will be imported. Eg : If Australia and New Zealand are included in NPFulfilment Logistics Platform, orders with countries only Australia and New Zealand will be imported. Country name in the order file should be identical to the country name defined in NPFulfilment Platform.

### **Order Status:**

• **Pending payment** – Order received (unpaid)

• **Failed** – Payment failed or was declined (unpaid). Note that this status may not show immediately and instead show as pending until verified (i.e., PayPal).

• **Processing** – Payment received and stock has been deducted - the order is awaiting fulfilment.

- **Completed**  Order fulfilled and complete requires no further action.
- **On-Hold** Awaiting payment stock is deducted, but need to confirm payment.
- **Cancelled** Cancelled by admin or the customer no further action required.
- **Refunded** Refunded by admin no further action required.

If the client wants to change the status of the order after shipment is completed to either Partial or Full Shipment, we can update the order status back to the ecommerce site.

This option is available in our setup. For example, we are pulling the orders with the Processing status from WooCommerce site; after the tracking number update if client defines the Order Status as Completed then we will update the order Status as Completed to their site.

### **Tracking Number Update:**

After the lodgement is finished we update the tracking number back to client site in frequent intervals. Tracking number, carrier name and tracking URL will be updated along with tracking number and status changed to Completed.

**Stock Updates** – NPFulfilment can push the stock levels to the client WooCommerce cart. There are two options

- SOH Qty This is the actual physical stock at the warehouse.
- Available SOH Qty This is the qty that is retrieved after deducting the orders from the SOH/ Ready for Process stage/ Back orders if any

This happens once the orders are processed and shipped on our end.

## **API Key Generation**

Step 1: Login to WooCommerce Admin Panel.

Step 2: Select WooCommerce->Settings. In Settings Page select API Tab.

Step 3: In Settings Tab. Enable the REST API by ticking the checkbox and click Save Changes.

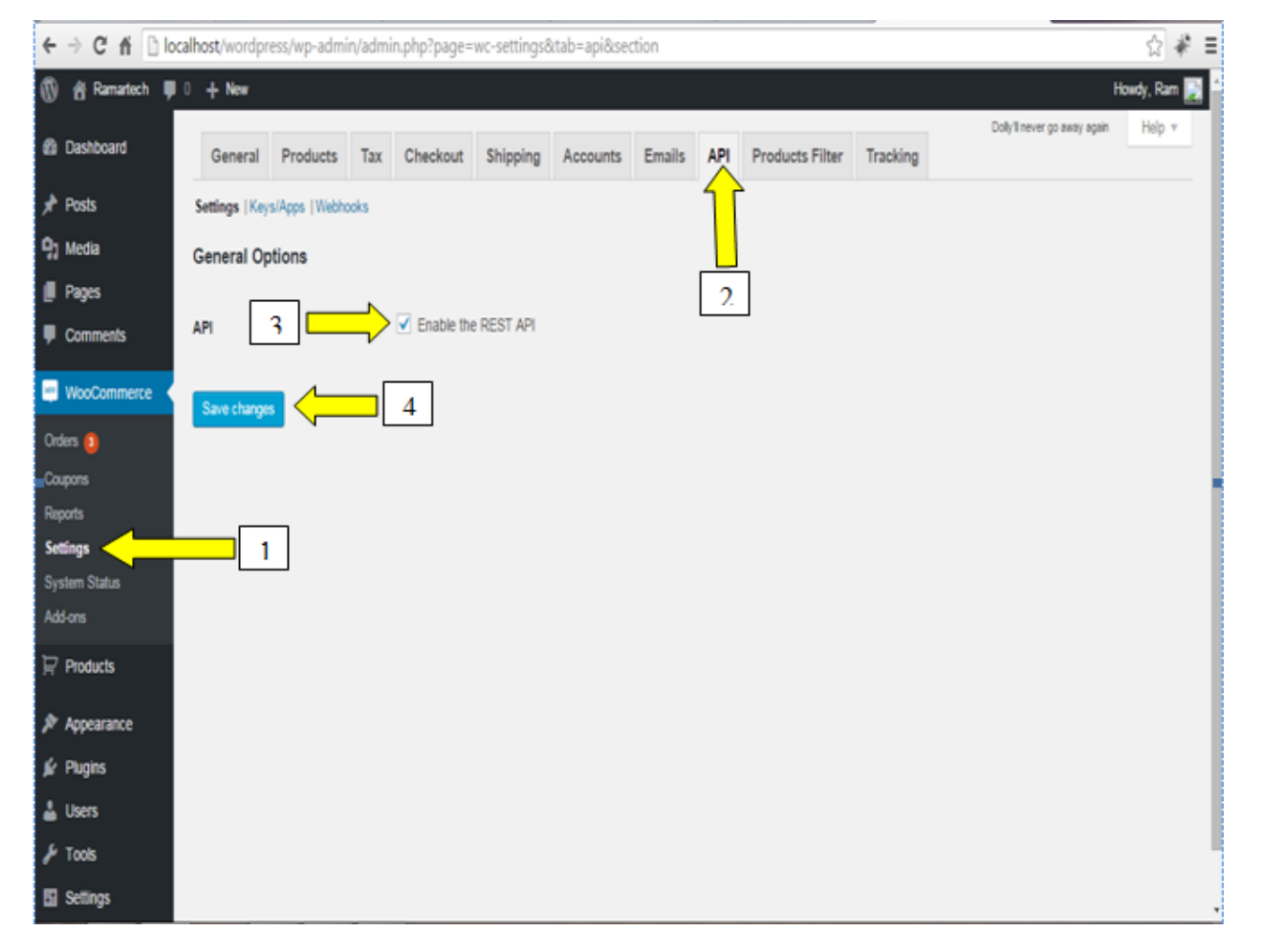

Step 4: Select Keys/Apps Tab. Select **Add Key**.

Step 5: Select **Administrator** name in user combo box and set Read/Write in permissions, and click Generate API Key.

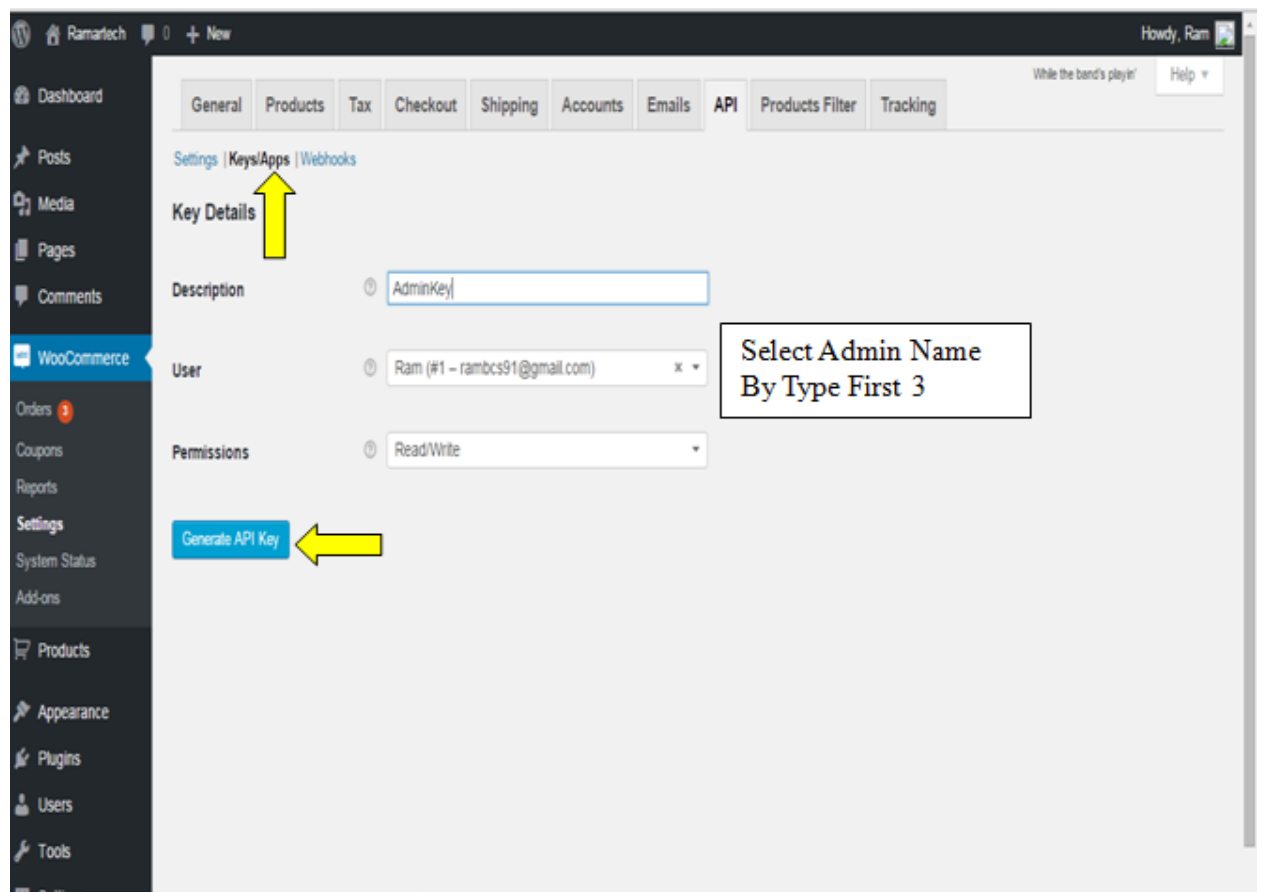

Step 6: Copy and save the Consumer Key and Consumer Secret key in separate text file.

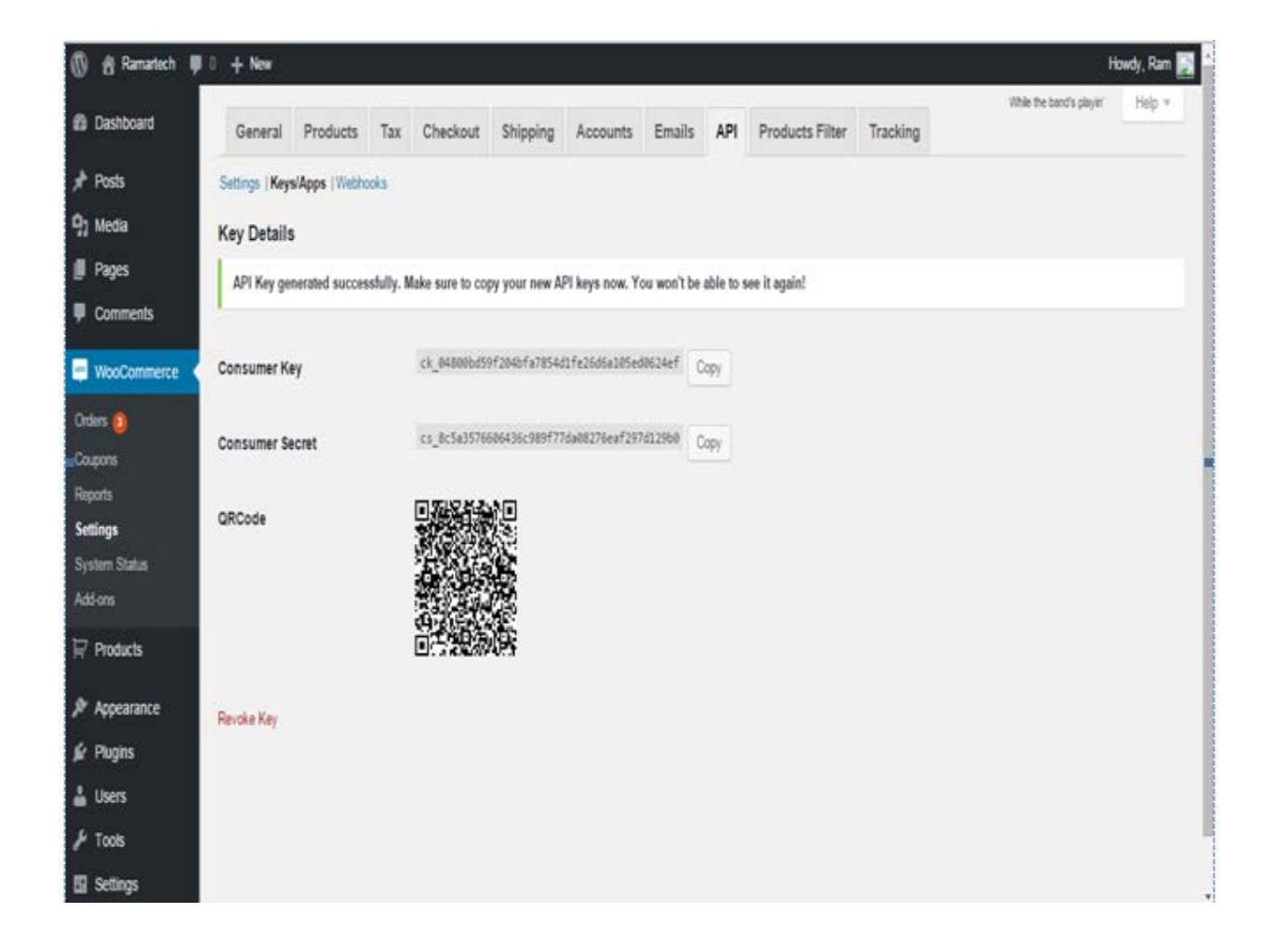

Step 7: In WordPress Dashboard Settings Select Settings->Permalinks select Post Name Radio Button and click Save Changes button.

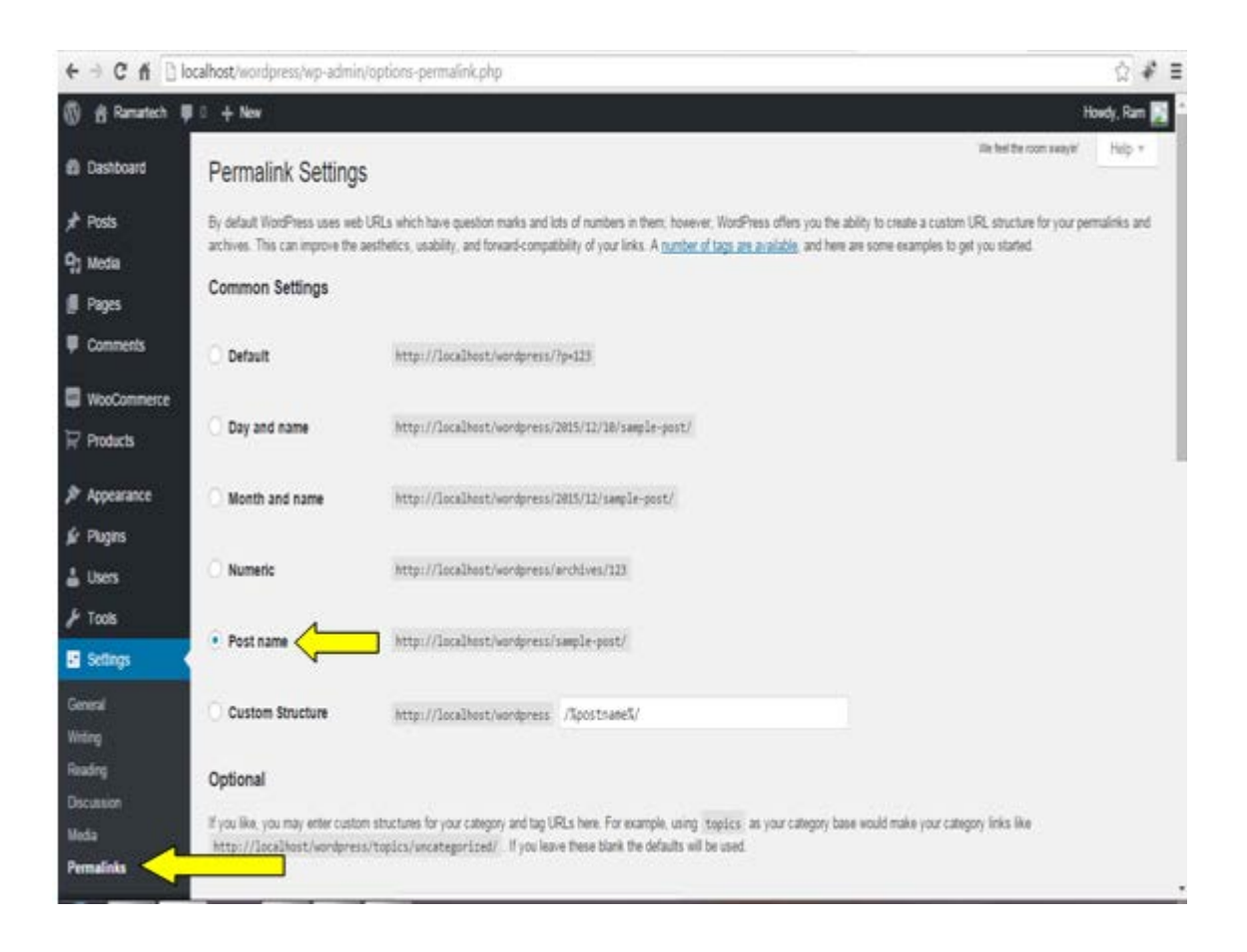

In case client forgets to Copy the Consumer Key and the Secret Key they can just revoke the previous generated key and create a New key.

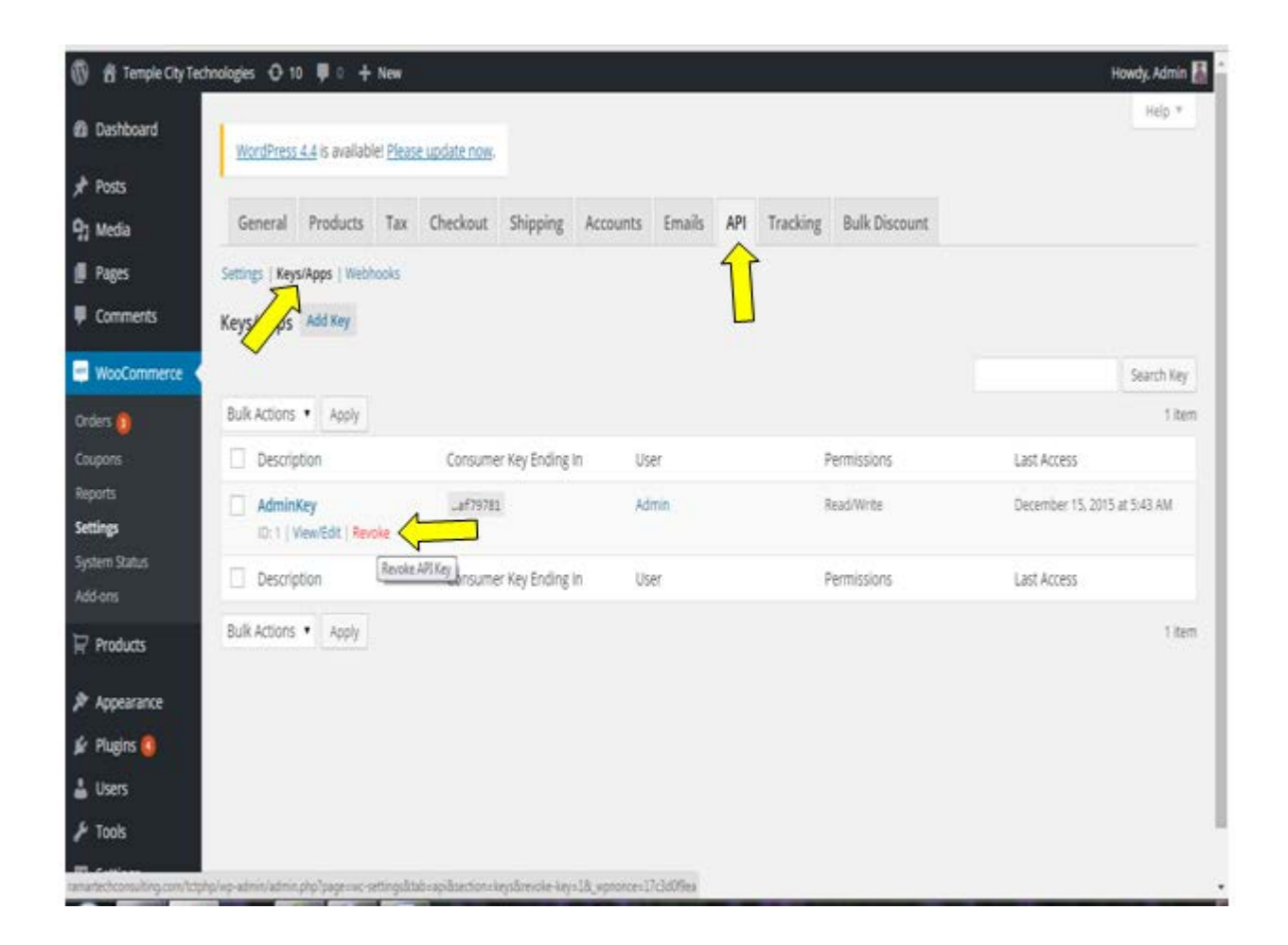

And then create a New key by clicking add key in the same page.

To get the website URL open your WooCommerce Website and copy the link as shown in below figure.

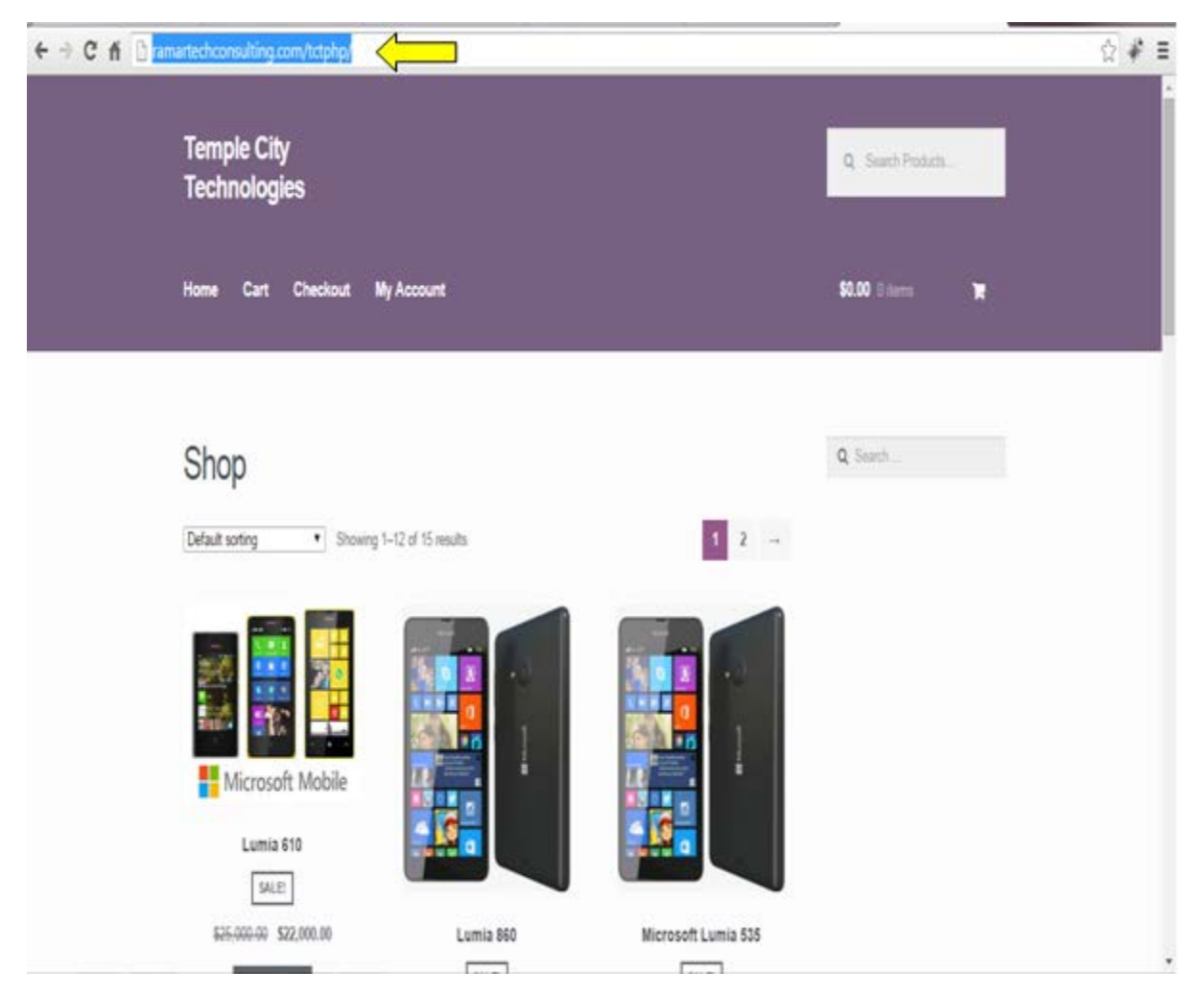

# **FAQ's**

- **1. How do we retrieve the API Key when forgotten -(ANS) - just need to Revoke the previous generated key and create a New key.**
- **2. We are currently having an issue with the website at the moment, whereby orders coming in are somehow being categorised as 'cancelled'.(ANS)we do not provide site support – please contact WooCommerce to check if any auto cancel option is activated.**
- **3. How do I find my API URL, Key and Secret Key??(ANS) Provide the steps from above.**